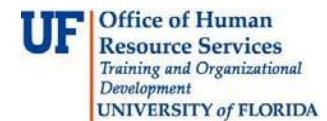

## **Creating a Cash Advance**

To minimize the impact of business travel on employee personal finances, you can provide cash advances to pay for items such as meals, ground transportation, and gratuities.

## **Cash Advance Notes:**

- Travelers can designate others to create Cash Advances on his or her behalf
- There must be a Travel Authorization submitted prior to creating a Cash Advance
- To have a Cash Advance created, the Organizational Data on the Employee's Profilemust be changed to reflect the funding source for the original Travel Authorization
- There are no Accounting Defaults for Cash Advance
- If there are no Accounting Defaults present, the Cash Advance will not be approved. It will be deleted

To complete these tasks, you must have the UF\_EX\_EMPLOYEE security role. To learn more about creating cash advances and other travel related topics, consider taking **PST930 Travel and Expense**.

## **1.** Login to **myUFL**

- $\Box$  Open an internet browser
- $\Box$  Navigate to my.ufl.edu
- $\Box$  Click the Access myUFL button
- $\Box$  Enter your GatorLink username and password
- $\Box$  Click the Login button
- **2.** Navigate to: **NavBar > Main Menu** > **My Self Service > Travel and Expense > Cash Advance**
- 3. Click the **Create/Modify** link
- 4. Enter your U<sub>FID</sub> in the Empl ID: field or
	- $\Box$  Click the button if you are creating the advance for someone else
	- □ Click the **Look Up** button.
	- $\Box$  Select the individual for whom you are creating a Cash Advance
	- $\Box$  If no employees are present on the list, check with your Departmental Security Administrator to ensure that you have been given proper security for the individuals in your area
- 5. Click the **Add** button.
- 6. Select the same **Business Purpose** that appears on the approved Travel Authorization.

7. Enter the same description that appears on the submitted Travel Authorization in the**Advance Description**.

8. In the **Reference** field you must enter the Travel Authorization number.

- 9. Click the **Source** list and select the **Electronic Funds Transfer** option.
- 10. In the **Description** field, enter the anticipated date of return.

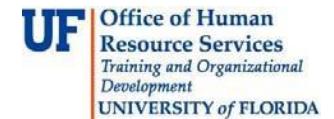

- 11. Click in the **Amount** field and enter the amount expected as reimbursement for Personal Funds only.
	- $\Box$  This amount cannot be any more than 100% of the Personal Funds noted on the Travel Authorization expenditures.

12. Select the checkbox that certifies all expenses submitted are accurate and comply with expense policy.

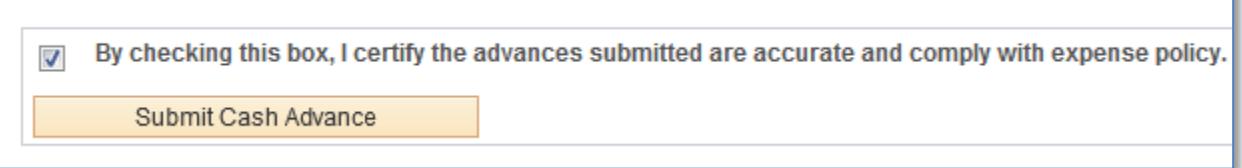

- 13. Click the **Submit Cash Advance** button.
- 14. Click the **OK** button.
- 15. Note the Authorization ID number.

If you need help with…

- Technical issues, contact the UF Help Desk at 392-HELP or [helpdesk@ufl.edu](mailto:helpdesk@ufl.edu)
- Policies and Directives, contact the Travel Office at 392-1241